### **MANUAL DE USUARIO**

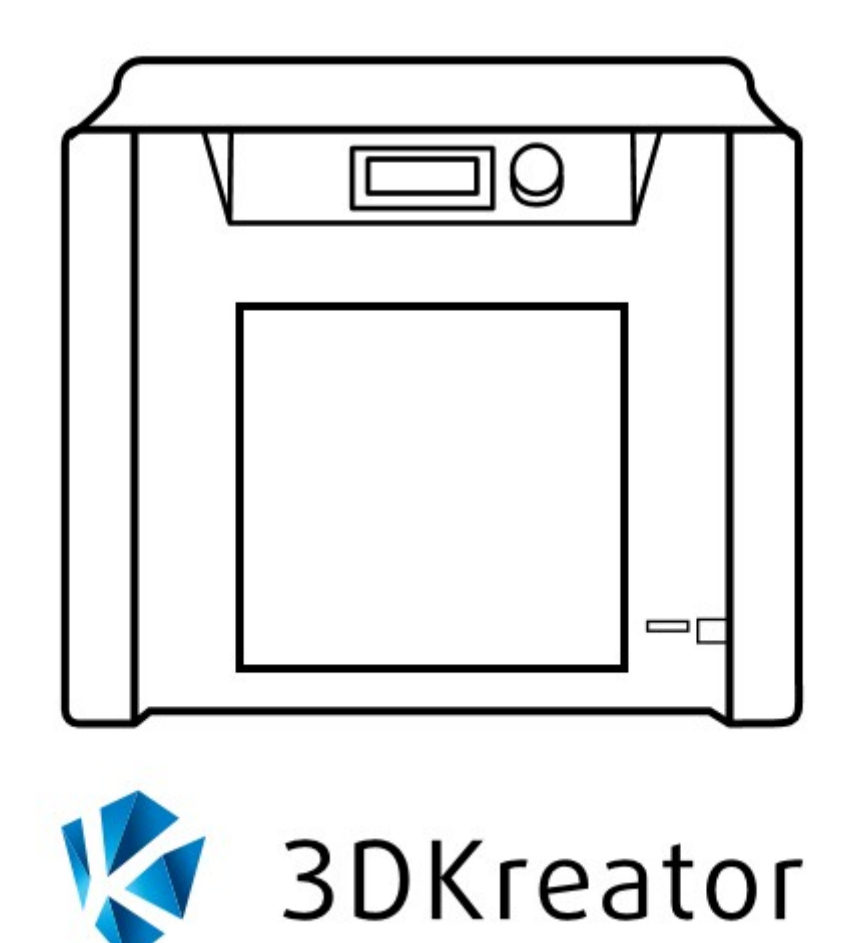

### IMPRESORA 3D **KREATOR MOTION**

## **OS DAMOS BIENVENIDA**

### ¡Bienvenido al grupo de usuarios de la impresora **Kreator Motion!**

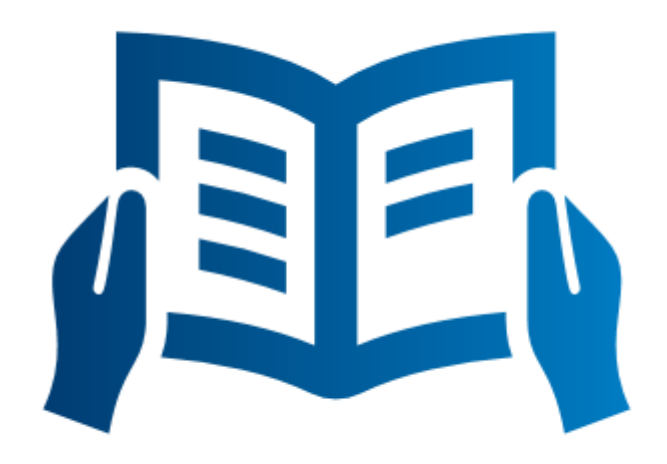

Lea el manual del dispositivo, toda la información se permitirá utilizar la impresora con facilidad.

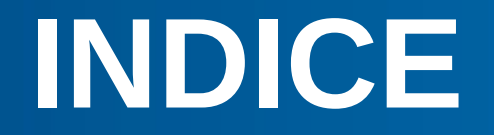

- Bienvenida
- Indice
- Información básica
- Impresora Kreator Motion
- Datos técnicos
- Materiales de impresión
- Desempaquetado
- Primera Impresión
- **2** Visualización y control
- Pantalla
- Calibración de la plataforma
- Instalación / Cambio de filamento
- Impresión
- Información adicional
- El soporte técnico

# **INFORMACIÓN BÁSICA**

### **SEGURIDAD**

Antes de utilizar la impresora **Kreator Motion**, se recomienda leer las siguientes instrucciones.

### **PRECAUCIONES**

El dispositivo es alimentado por AC 230V / 50Hz. Conectarlo a una toma de corriente con toma de seguridad (tierra) para evitar descargas eléctricas en caso de avería. El lugar de instalación debe cumplir con las siguientes condiciones:

- la sala debe estar equipada con una ventilación adecuada a su tamaño

-la impresora debe ser colocado sobre una superficie plana y estable.

-No instale el dispositivo: al aire libre, en lugares húmedos o lugares expuestos a las inundaciones, en las proximidades de materiales inflamables y fuentes de calor.

#### **INFORMACION GENERAL**

Cuando se está imprimiendo no toque: el modelo, el cabezal de impresión y la plataforma de trabajo.

El incumplimiento de esta advertencia puede causar quemaduras y / o deformación de la impresión.

 Al terminar la impresión de esperar hasta que los componentes de la impresora se enfríen.

 Durante la impresión, no coloque otros objetos en el área de trabajo de la impresora, ya que podría dañarla.

 Utilizar guantes y gafas de protección al retirar el modelo de la plataforma,

Los niños sólo deben utilizarla bajo la supervisión de un adulto.

 Las herramientas adicionales deben mantenerse fuera del alcance de los niños.

## **IMPRESORA 3DKREATOR**

### **CONTENIDO:**

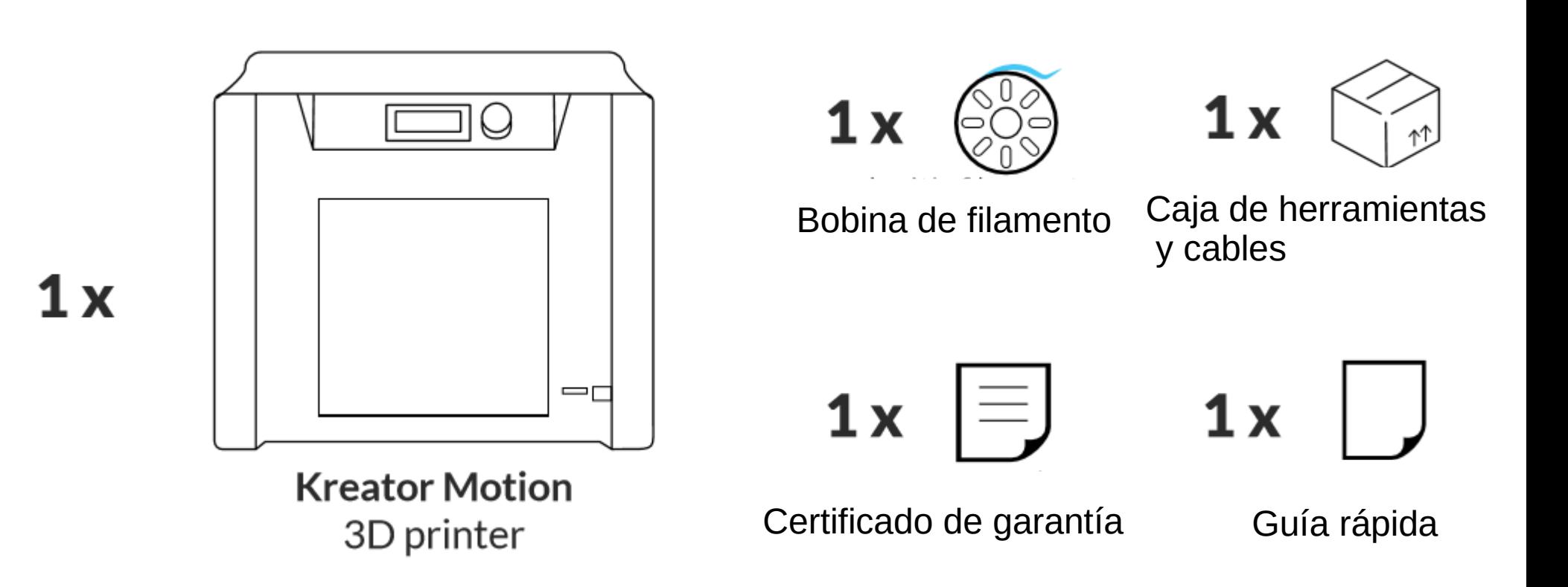

# **DATOS TÉCNICOS**

#### **DATOS TÉCNICOS**

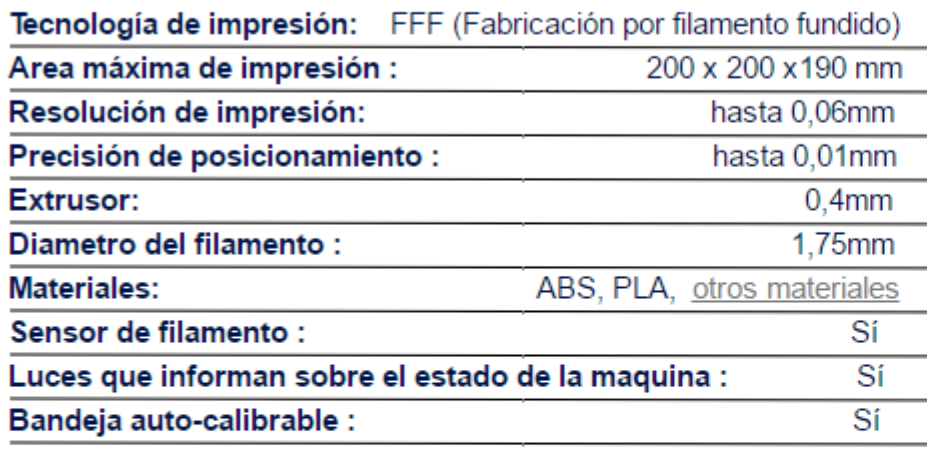

#### **DATOS ELÉCTRICOS**

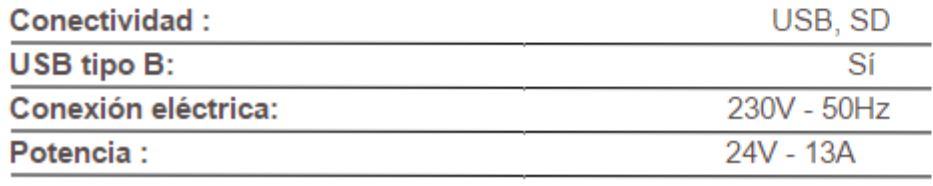

#### **TEMPERATURA**

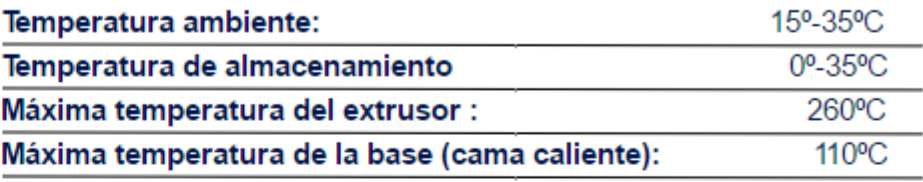

#### **DIMENSIONES**

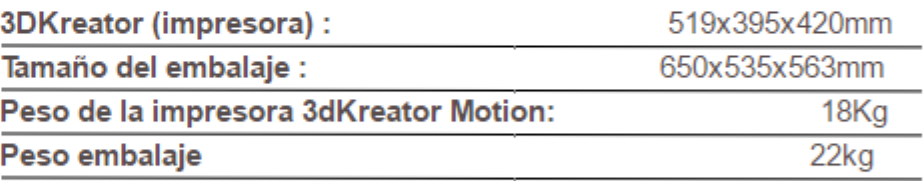

#### **OTROS DATOS**

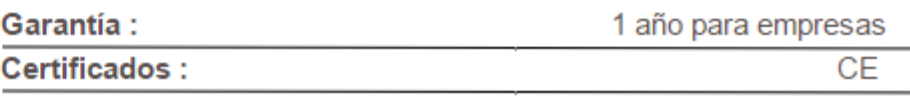

# **DATOS TÉCNICOS**

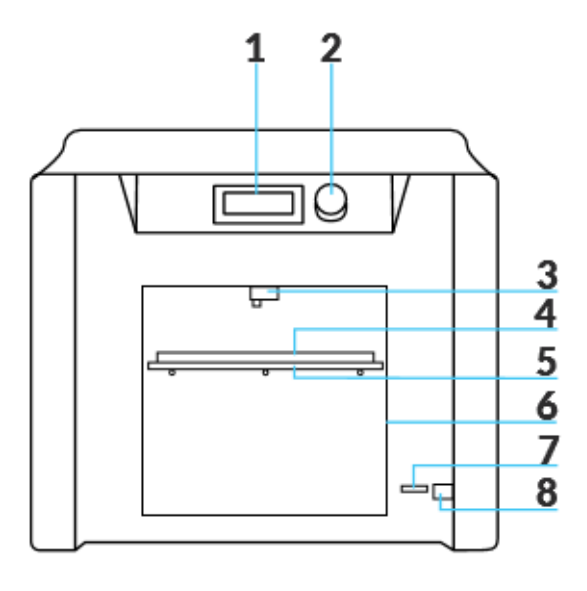

-0 

- Pantalla LCD
- Mando de control
- -Cabezal con extrusor
- -Bandeja
- -Plataforma
- -Cámara de trabajo
- -Lector de SD
- -Conexión USB
- Interruptor encendido/apagado
- Conexión eléctrica
- $\frac{12}{13}$ 
	- Cubierta
	- -Camara del filamento
	- Sensor de filamento
	- Porta bobinas

# **MATERIALES DE IMPRESIÓN**

**3D Kreator** y **Eceleni** ofrecen filamentos para la impresora 3d Kreator Motion.

Ellos son una garantía de éxito de impresión y un funcionamiento sin problemas del dispositivo.

Para obtener más información, visite nuestro sitio web:

www.3dkreator.es

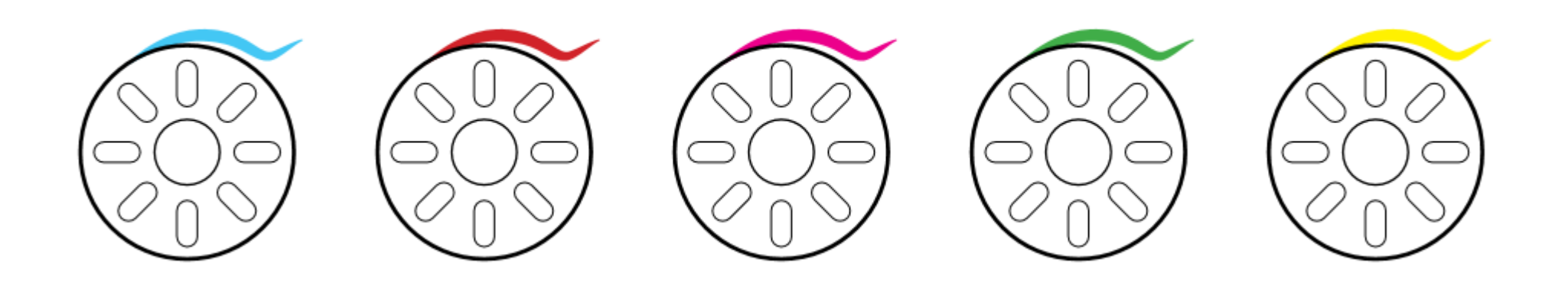

## **DESEMPAQUETADO**

### **DESEMPAQUETADO Y PRIMERA IMPRESIÓN**

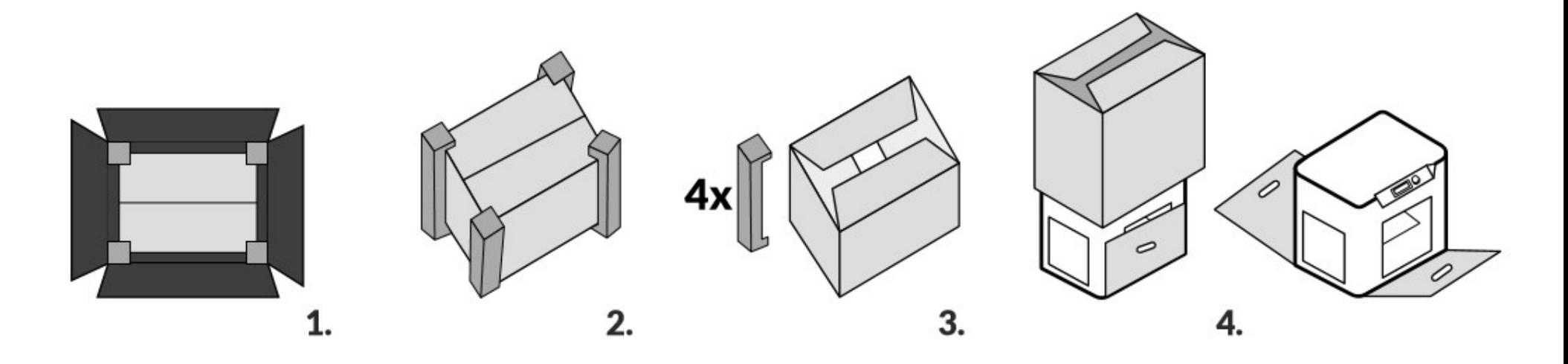

**1**. Coloque la caja sobre una superficie plana y estable, a continuación, abra la caja exterior.

**2**. Saque de la caja interior

**3**. Retirar 4 protectores de cartón.

**4**. Levante la caja interior hasta que vea la impresora. Poner todos los envases de la caja más grande (que va a ser el uso) resulta útil al transportar la impresora.

## **DESEMPAQUETADO**

### **DESEMPAQUETADO Y PRIMERA IMPRESIÓN**

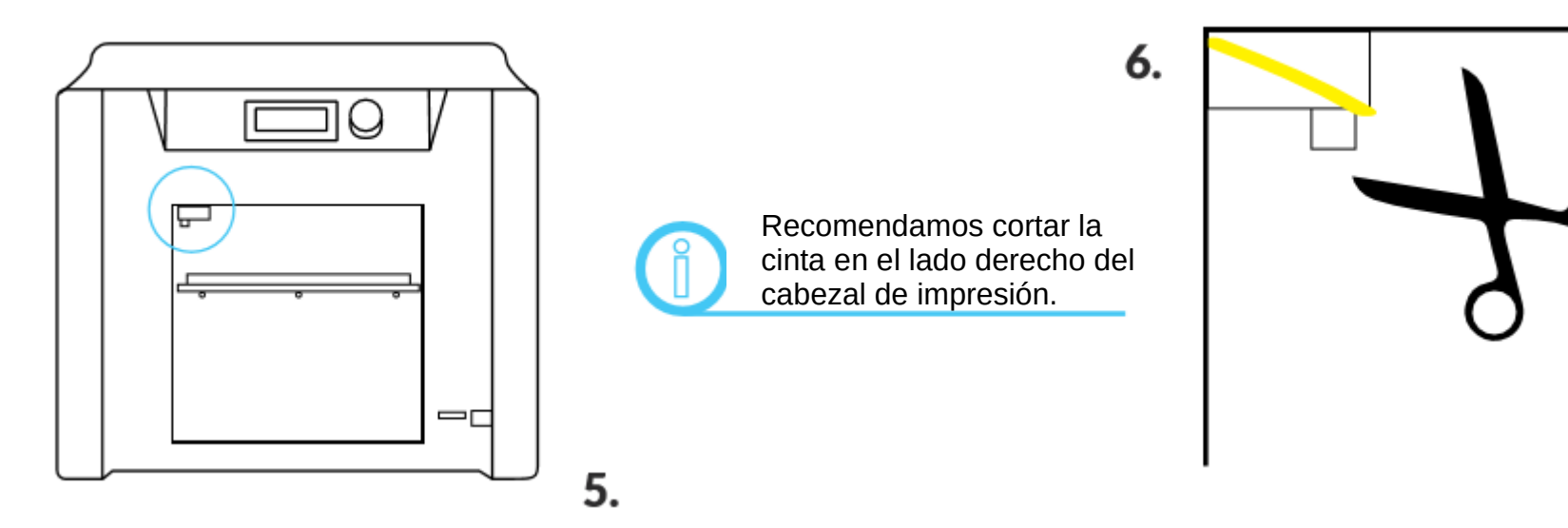

**5**. Busque la brida de transporte de plástico de color amarillo, que evita que el cabezal se mueva durante el transporte. Está marcado en azul en la imagen.

**6.** Cortar la correa y sacarlo de dentro de la impresora.

## **DESEMPAQUETADO**

### **DESEMPAQUETADO Y PRIMERA IMPRESIÓN**

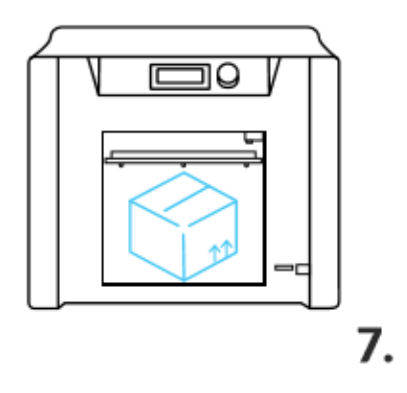

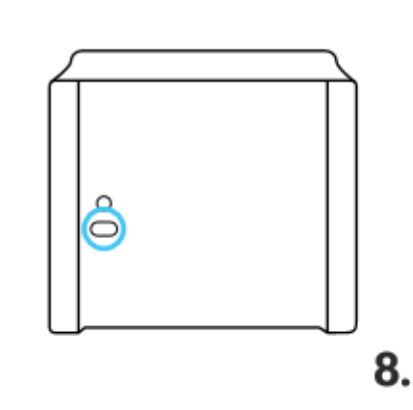

මූ 9.

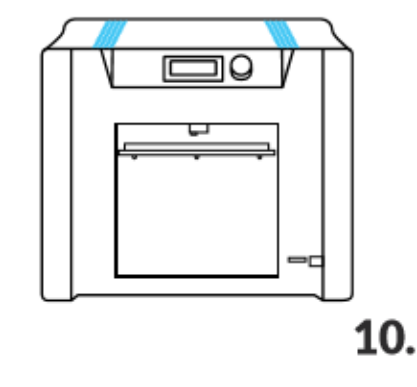

**7**. Retire la caja situada debajo de la mesa - puede que tenga que utilizar un poco de fuerza debido a la estrecha colocación de las cajas.

**8**. Enchufe el cable de alimentación al enchufe de la parte posterior de la impresora y enchufe en una toma eléctrica.

**9.** Encienda la impresora utilizando el botón que se encuentra por encima de la toma de corriente.

**10. La cámara de impresión debe encenderse azul, lo que significa que está en modo de espera.**

# **VISUALIZACIÓN Y CONTROL**

### **PRIMERA PANTALLA DE INICIO**

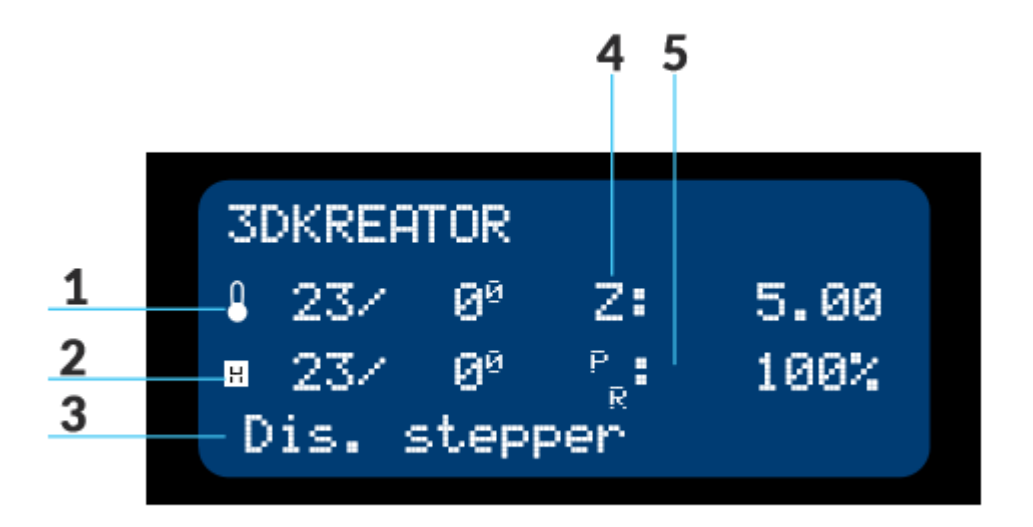

Después de iniciar la impresora, la pantalla muestra el menú de inicio.

1. La temperatura del cabezal de impresión: actual / seleccionada.

2. Temperatura de la plataforma de impresión: actual / seleccionada.

3. Estado de la impresora

4. La posición actual de la tabla de la posición cero, expresado en milímetros.

5. Velocidad de impresión actual, el valor de 100% corresponde a la velocidad definida en cada caso en el archivo gcode.

# **VISUALIZACIÓN Y CONTROL**

### **SEGUNDA PANTALLA DE INICIO**

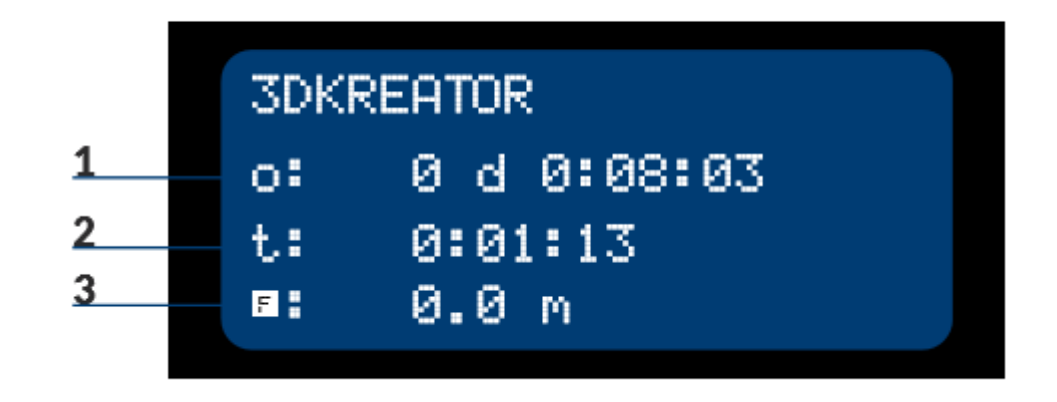

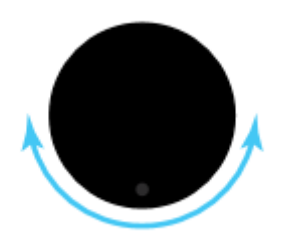

Al girar el mando de control se iniciará la segunda pantalla.

- **1.** Tiempo de ejecución total.
- **2.** La duración de impresión actual.

**3**. La cantidad total de material utilizado (en metros).

Para navegar por el menú, realice el mando de control. Si lo gira hacia la derecha o izquierda se mueva entre las líneas hacia arriba o abajo en el menú.

Al hacer clic en mando de control se seleccionará la pestaña elegida en ese momento o la aceptación de la opción dada. **13**

## **DISPLAY**

### **MENÚ PRINCIPAL**

El menú principal aparece después de hacer clic en el botón de control.

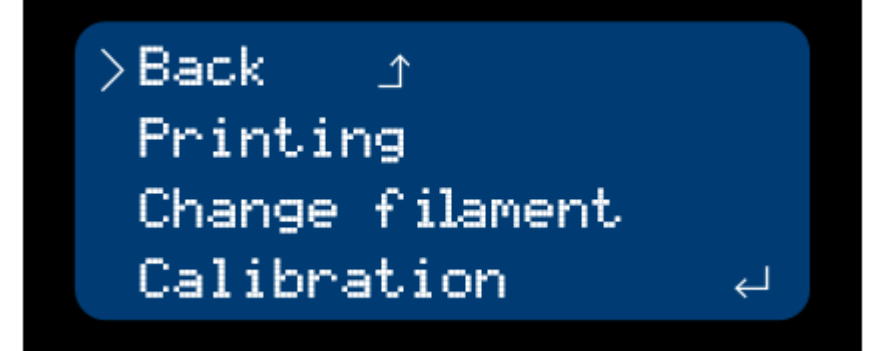

Back: regresar a la pantalla principal,

la función sólo está disponible cuando una tarjeta SD está en el lector, Printing: que permite la selección del material utilizado, la temperatura y el comienzo de la impresión,

se inicia el procedimiento para cambiar el filamento en la impresora, Change filament:

se inicia la calibración de la plataforma, Calibration

esta opción permite el control manual del dispositivo, cambiar la Manual control: temperatura de la cabeza y la plataforma, el nivel de enfriamiento de laimpresora, la velocidad de impresión, así como el movimiento de los ejes. **14**

### **DISPLAY**

### **MENÚ PRINCIPAL**

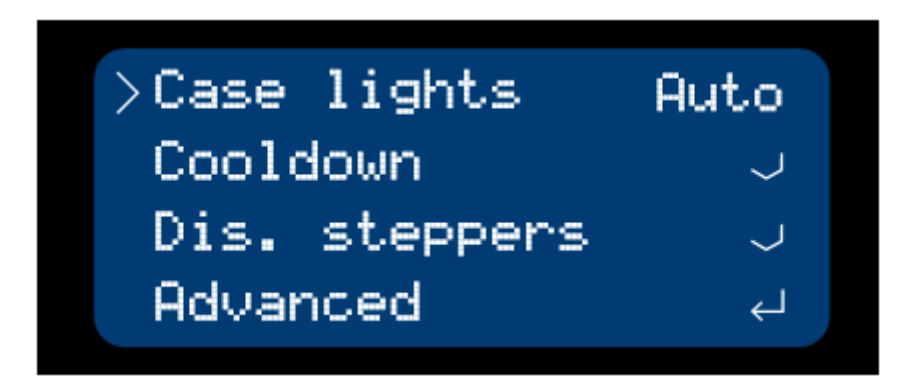

**Case Light :** Las luces de la impresora se controlan con la siguiente selección:

 **Auto** -Color automática de luz de fondo dependiendo del estado de la impresora.

- **On** Luz de color blanco de fondo sin importar el estado de la impresora.
- **Off** Apagar todas las luces

**Cooldown:** apaga el cabezal de impresión y el calentador de base

**Dis.Steppers** : apaga la alimentación de todos los motores paso a paso

**Advanced:** configuración avanzada.

## **CALIBRACIÓN DE LA PLATAFORMA**

Se recomienda a calibración de la plataforma de trabajo cuando se inicia por primera vez la impresora.

La calibración de la tabla consiste en nivelación con respecto al cabezal de impresión por medio de tres tuercas situadas debajo de la plataforma de la mesa.

Apretarlos (girando a la derecha) separa la mesa del extrusor, mientras se afloja ellos (girando a la izquierda) la plataforma subirá..

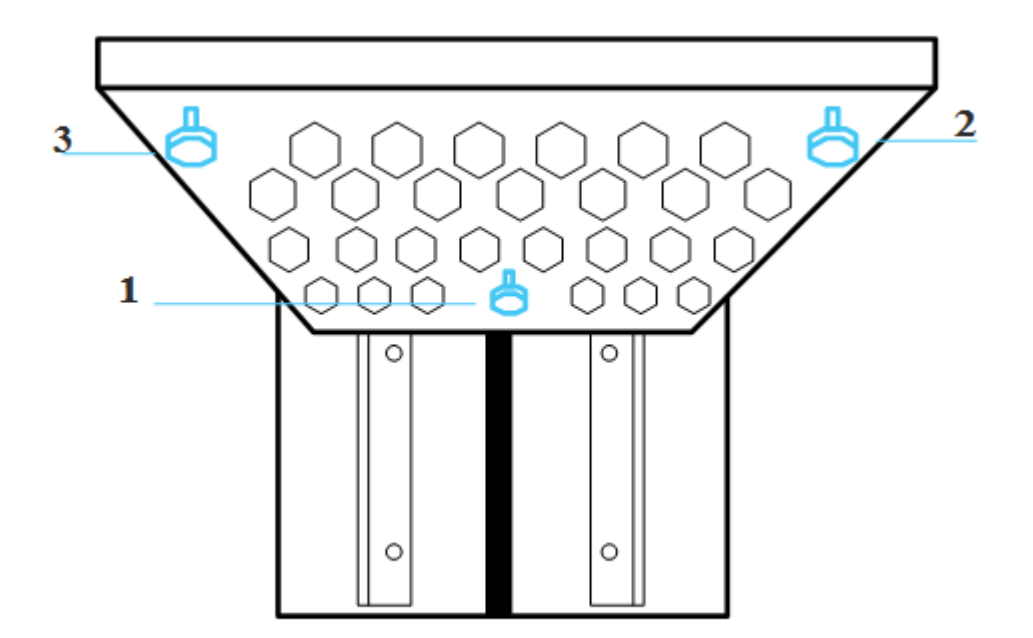

Durante el proceso de calibración del cabezal de impresión se calienta a 235 ° C. Tenga cuidado y no toque los componentes del cabezal. **<sup>16</sup>**

## **CALIBRACIÓN DE LA PLATAFORMA**

### **PROCEDIMIENTO DE CALIBRACION**

**1.-**En el menú principal, seleccione *Calibración*. El cabezal de impresión se desplazará a la parte frontal de la cámara y calentar hasta 235ºC. Limpiar la boquilla con pinzas y seleccione *paso siguiente*.

**2.-**El cabezal de impresión se desplazará hasta el primer punto de calibración, que se encuentra por encima de la tuerca trasera 1. Al girar la tuerca hará que la luz de la impresora cambie de color, de blanco a verde. ¡ATENCION! Una luz verde no siempre significa que la plataforma de impresión está correctamente calibrada. Si la cabeza se mueve al punto de calibración y la luz impresora se ponga verde, gire la tuerca hacia la derecha hasta que la luz se vuelve blanca. A continuación, gire la tuerca hacia la izquierda.

**3.**-Un cambio en la luz trasera del blanco al verde indica el nivel apropiado.Elija *siguiente paso*. El cabezal se desplazará a la posición siguiente.

**4.-**Repetir el procedimiento de los pasos 2 y 3 para los restantes puntos de calibración. Después de calibrar el cabezal en la última posición, elija Salir. El cabezal se desplazará a la posición predeterminada. Después de este procedimiento, la bandeja está calibrada correctamente.

### **INSTALACIÓN / CAMBIO DE FILAMENTO**

### **PROCEDIMIENTO PARA EL CAMBIO DE FILAMENTO**

Antes de la primera impresión, un carrete con filamento debe estar cargado en la impresora. Esta opción también se utiliza paracambiar el material a otro.

1. En el menú principal, seleccione Cambiar filamento(change filament).

2. El cabezal de impresión se desplazará a la parte frontal de la cámara y calentar hasta 235oC.

#### **¡ATENCION!**

Durante el proceso de cambio de filamento, el cabezal de impresión se calienta a la temperatura de 235 ° C. Tenga cuidado y no toque los componentes del cabezal.

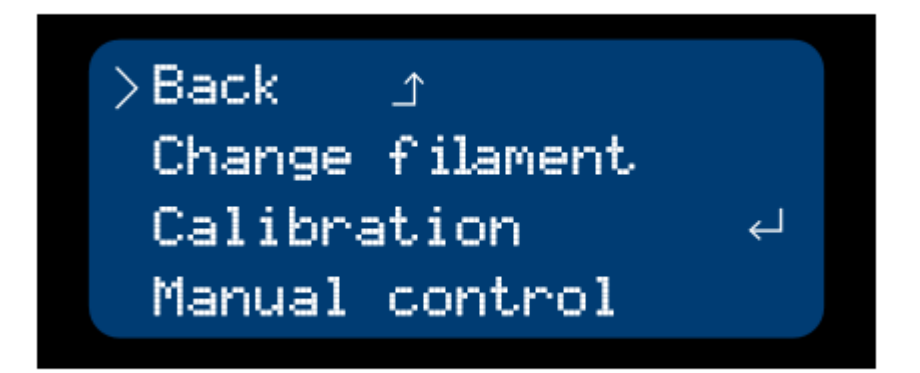

## **INSTALACIÓN / CAMBIO DE FILAMENTO**

### **PROCEDIMIENTO PARA EL CAMBIO DE FILAMENTO**

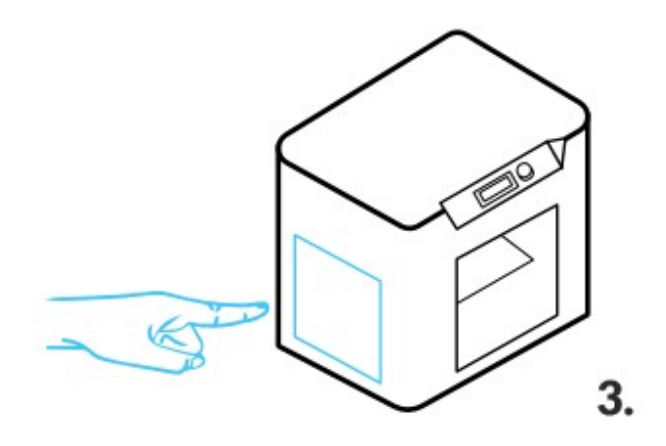

**3.** Abra la puerta del lado del compartimiento del filamento.

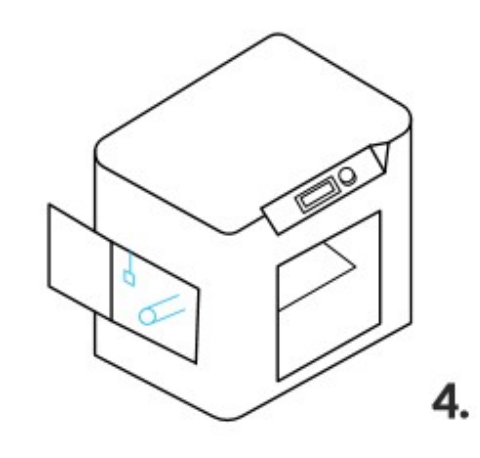

**4.** Si se carga el material por primera vez, omita este paso. Si cambia el filamento, retire el material usado de la sonda a través del sensor de filamento dentro de la cámara y retire la bobina del rodillo.

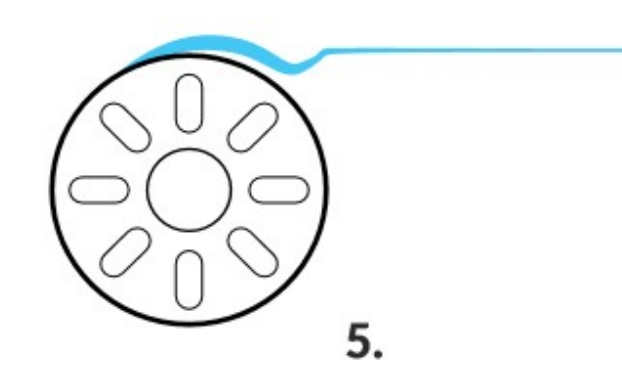

**5.** Preparar el nuevo carrete de filamento. Desbobinar unos 40 cm de material y asegúrese de que el material está limpio. Entonces enderezar alrededor de 5 cm del nuevo filamento permitir su inserción suavemente en el cabezal. Los extremos desiguales deben ser cortadas usando un par de pinzas, que se puede encontrar en la caja de herramientas. **19**

## **INSTALACIÓN / CAMBIO DE FILAMENTO**

### **PROCEDIMIENTO PARA EL CAMBIO DE FILAMENTO**

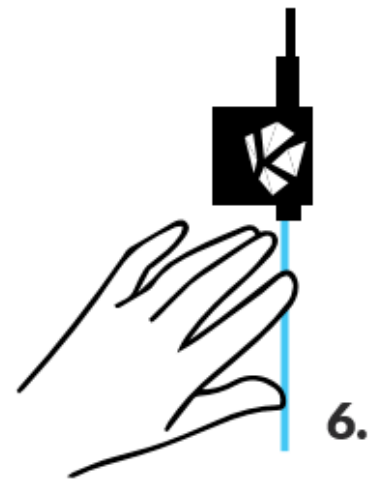

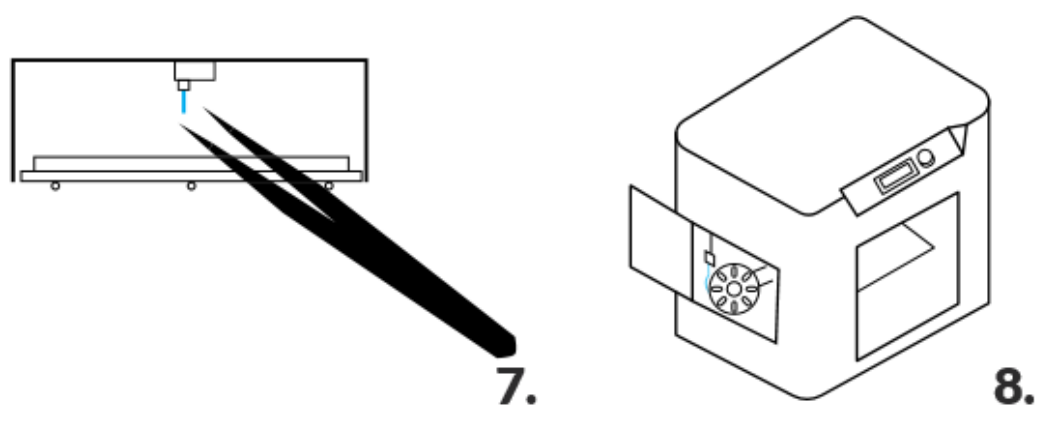

**6**. Cargar el material en el sensor de filamento situado dentro del compartimiento de filamento. Continuar para cargar unos 40 cm de la misma hasta que se sienta claramente la resistencia.

**7**. Elija la opción de *avanzar filamento* en el menú varias veces, al mismo tiempo empuja el filamento en la apertura del sensor. La extrusora debe expulsar el material. Elija la opción Insertar filamento hasta que el material sale del cabezal Retire ex filamento proceso con pinzas.

**8**. Coloque el rollo de material en el rodillo y cierre la puerta del compartimiento del filamento.

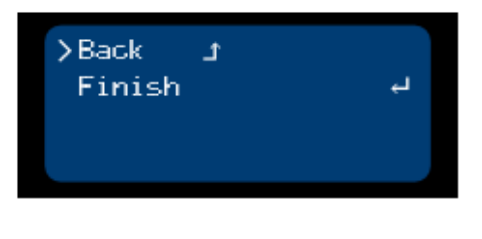

9.

**9.** En el menú, seleccione Salir (exit). Después de este procedimiento, la impresora está lista para imprimir utilizando el nuevo filamento.

# **PRIMERA IMPRESIÓN**

Imprimir con 3DKreator es muy fácil.

Siga las siguientes instrucciones para crear modelos en tres dimensiones:

1. Realice la calibración de la plataforma con un procedimiento que se puede encontrar en este manual (página 16)

- 2. Cargue el material en la impresora (página 18)
- 3. Inserte la tarjeta SD en el lector situado en la esquina inferior derecha del dispositivo.
- 4. Desde el menú principal seleccione Imprimir.
- 5. En el menú, elija el tipo de material cargado, seguido por el archivo que desea imprimir.

6. La impresora se calentará la cabeza y la plataforma de impresión a las temperaturas de consigna, después de lo cual comenzará a imprimir.

7. Después de que el proceso de impresión, espere hasta que el cabezal de impresión y la plataforma de trabajo se enfríen - el color de fondo cambiará a azul. Para extraer de la plataforma el modelo, use la espátula que se encuentra en el paquete de inicio añadido a la impresora. Recuerde usar guantes y gafas protectoras.

## **INFORMACION ADICIONAL**

Cada vez que imprima, limpiar la mesa de los restos del filamento y otro tipo de suciedad. Es de gran importancia la correcta adherencia de capas del material en la etapa inicial de la impresión. Use una espátula y un paño seco.

El filamento debe almacenarse de acuerdo con las directrices de los fabricantes. Debe ser un lugar limpio y seco. El contacto con la humedad y la suciedad puede afectar negativamente a sus propiedades y dar lugar a problemas con el dispositivo.

Las averías causadas por el uso de filamentos de baja calidad no están cubiertos por la garantía.

El éxito de la impresión depende en gran medida de su base. Vale la pena vigilar el proceso de aplicación de las primeras capas. Si están establecidas completamente en la plataforma, podemos estar seguros de que el proceso de impresión se llevará a cabo correctamente.

No calentar el cabezal de impresión cuando se quitan los ventiladores (ej. Durante el mantenimiento), que puede causar un daño de la impresora.

# **SOPORTE TÉCNICO**

Para obtener más información sobre el uso del dispositivo por favor visite nuestro sitio web:

www. 3dkreator.es

En caso de problemas y ambigüedades relacionadas con el uso de la impresora Kreator Motion, póngase en contacto con nosotros en info@eceleni.com, indique el número de serie del dispositivo.